# INFORMATION MANAGEMENT TECHNOLOGIES Instructions for VIP List on iPhone and iPad

 $\bigcap$ 

Ō

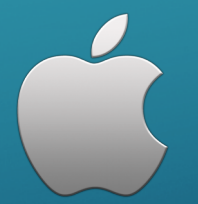

## TABLE OF CONTENTS

1. [How to add contacts to your VIP list on iPhone and iPad](#page-2-0)

- A. [How to add the first contact to your VIP list on iPhone and iPad](#page-2-0)
- B. [How to add more contacts to your VIP list on iPhone and iPad](#page-5-0)

2. [How to set custom notifications for your VIP inbox on iPhone and iPad](#page-8-0)

### SECTION 1A *HOW TO ADD CONTACTS TO YOUR VIP LIST ON IPHONE AND IPAD*

How to add the first contact to your VIP list on iPhone and iPad

<span id="page-2-0"></span>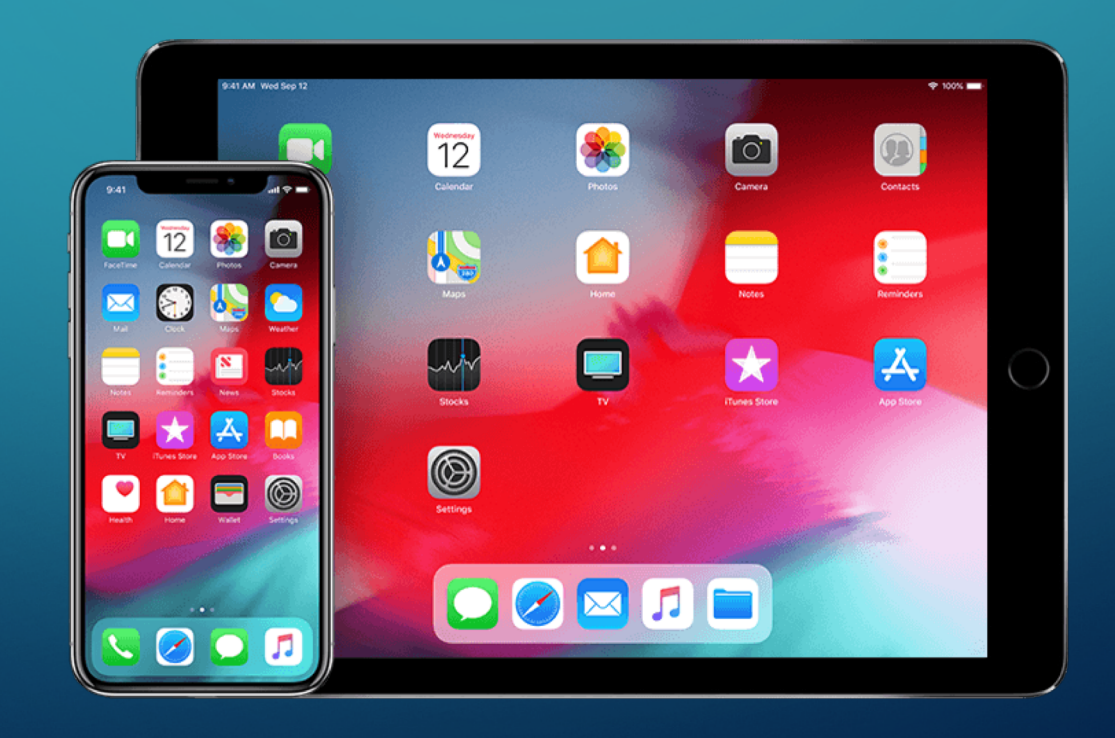

#### *Step One*

1. Launch the "*Mail app"* from the Home screen of your iPhone or iPad. 2. Tap "*Mailboxes"* in the upper left corner of your screen. 3. Tap the "*VIP inbox"* directly underneath your regular inbox.

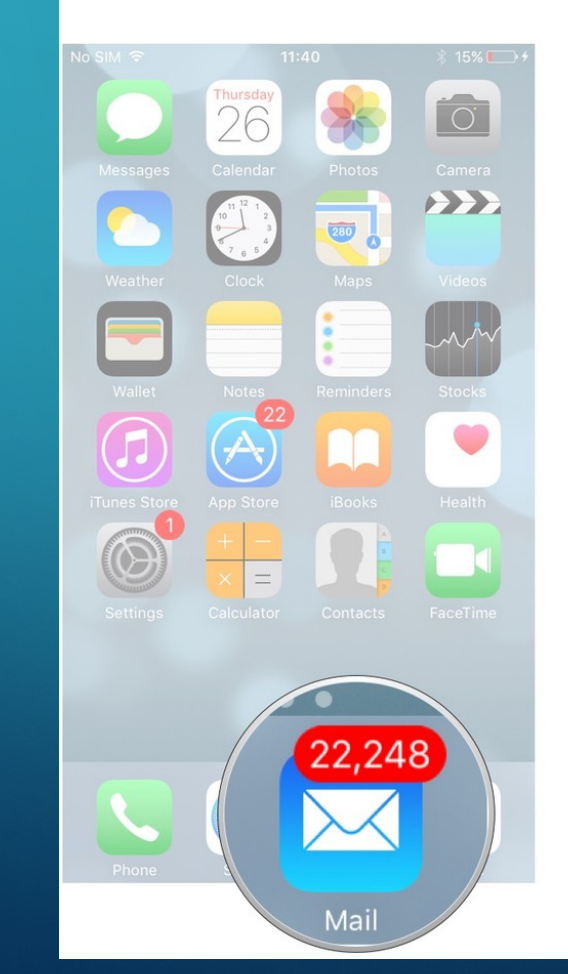

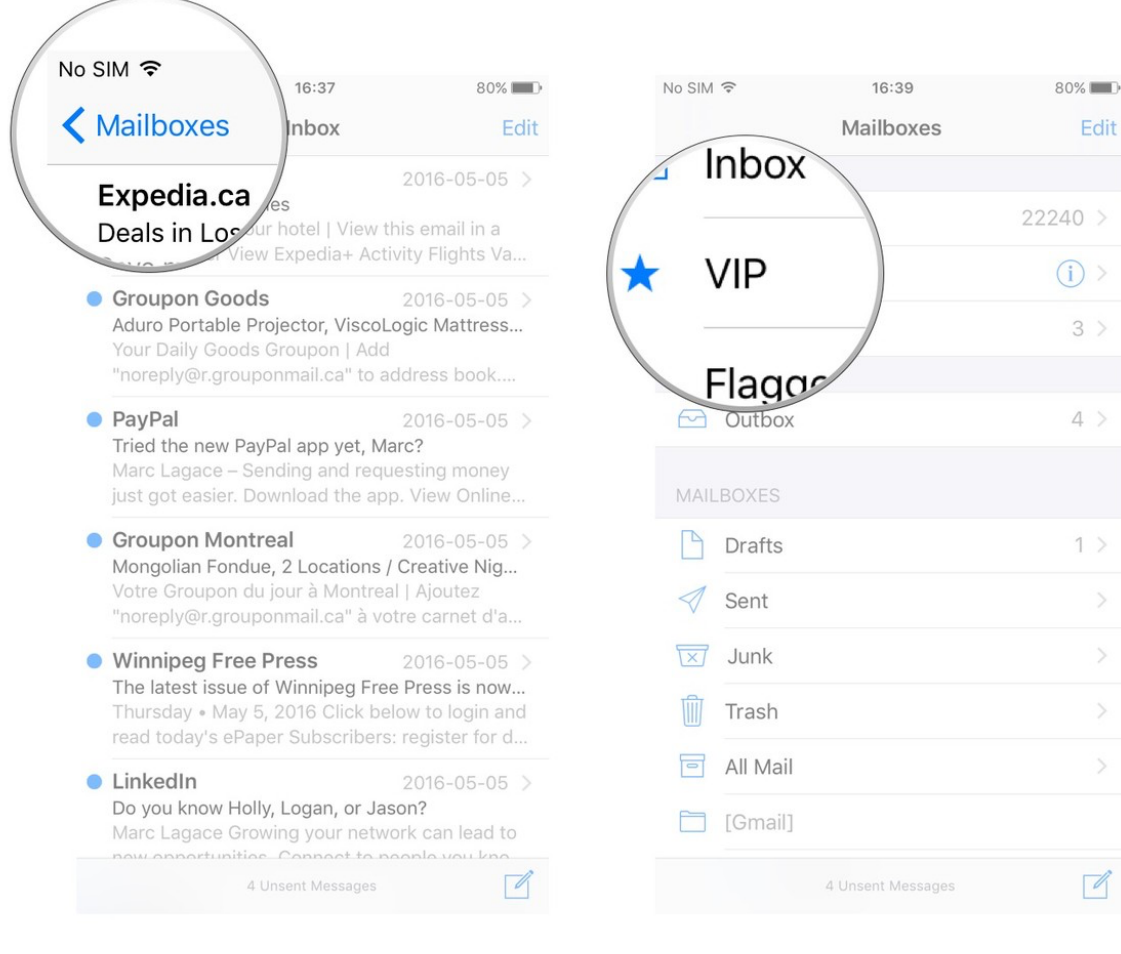

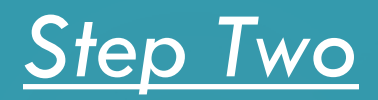

1. Tap "*Add VIP"*

2. Tap on the "*name"* of the contact you'd like to add to VIP. If a contact is grayed out, it means you're missing their email address and can't add them until you enter it.

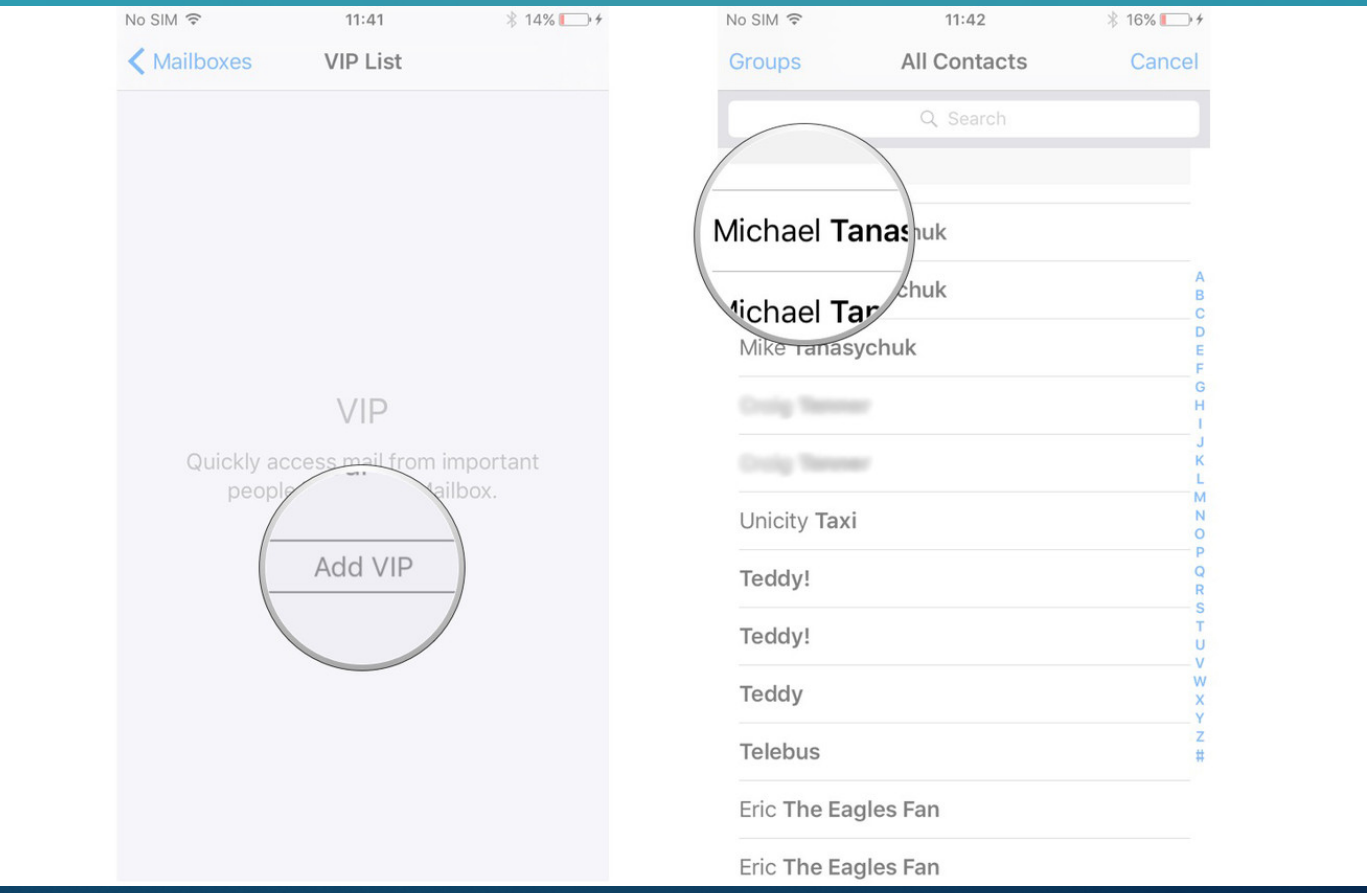

*After you tap on their name they'll be automatically added to your VIP inbox.*

### SECTION 1B *HOW TO ADD CONTACTS TO YOUR VIP LIST ON IPHONE AND IPAD*

How to add more contacts to your VIP list on iPhone and iPad

<span id="page-5-0"></span>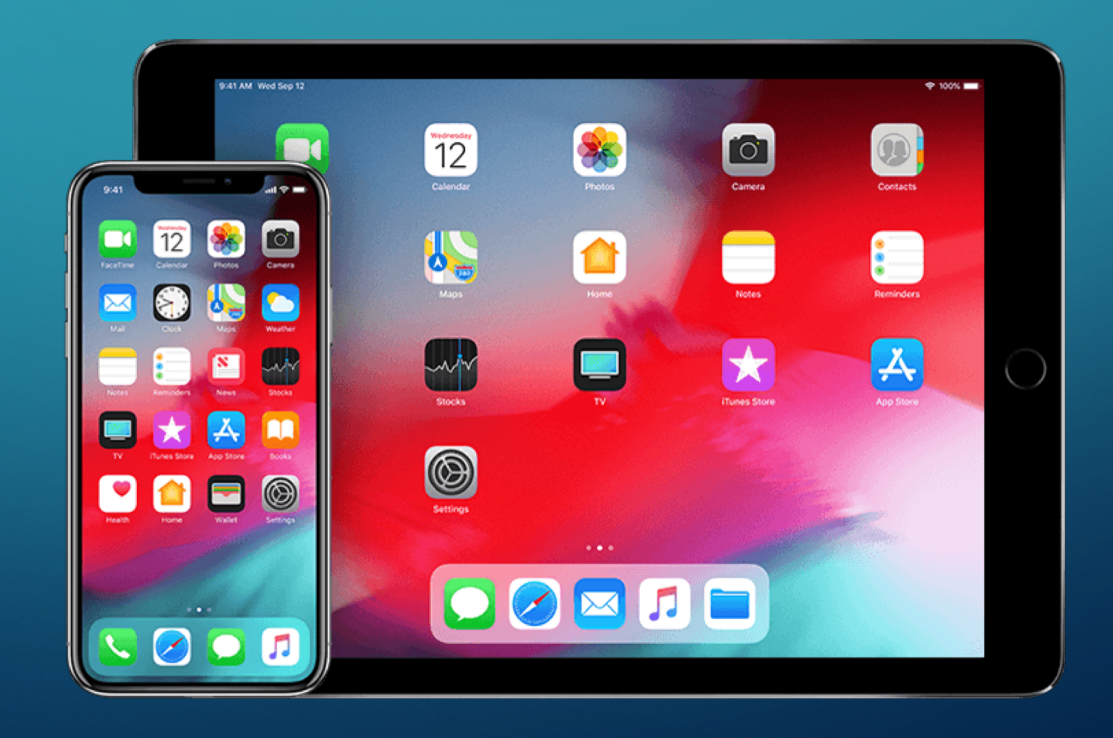

#### *Step Three*

1. Launch the "*Mail app"* from the Home screen of your iPhone or iPad. 2. Tap *"Mailboxes"* in the upper left corner of your screen. 3. Tap the " $\overline{()}$ " on the right end of the VIP inbox row.

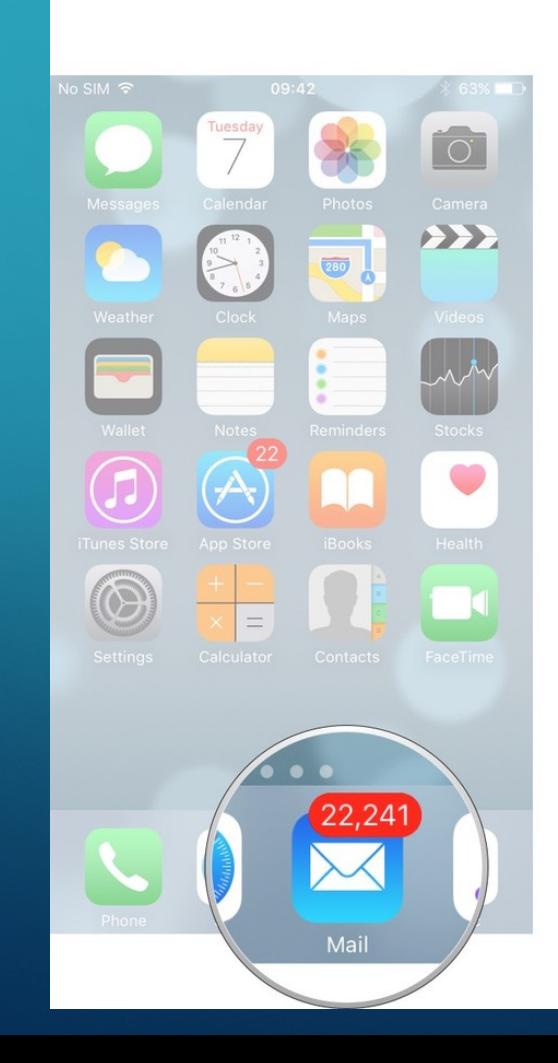

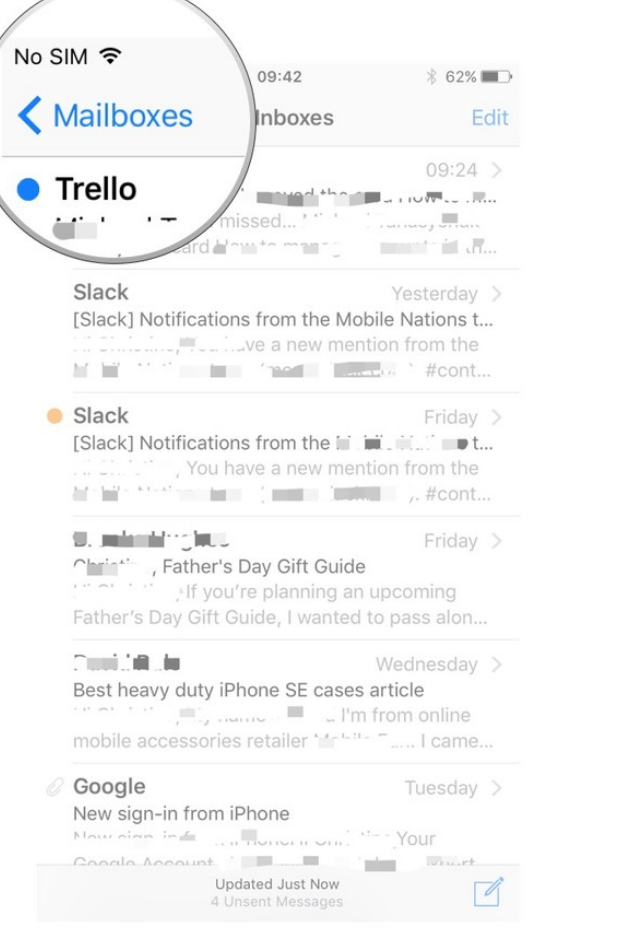

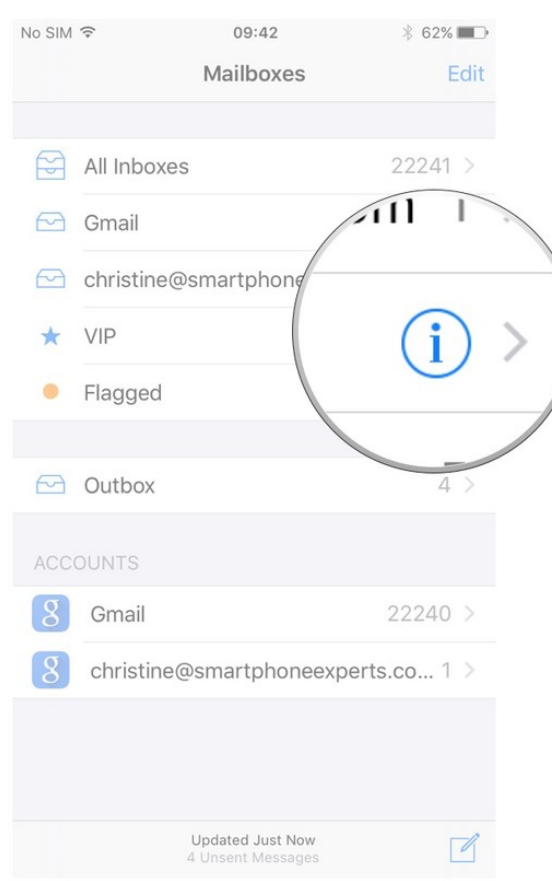

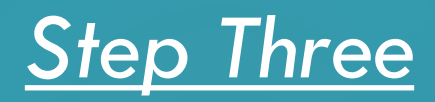

1. Tap *"Add VIP"*.

2. Tap on the "*name"* of the contact you'd like to add to VIP. If a contact is grayed out, it means you're missing their email address and can't add them until you enter it.

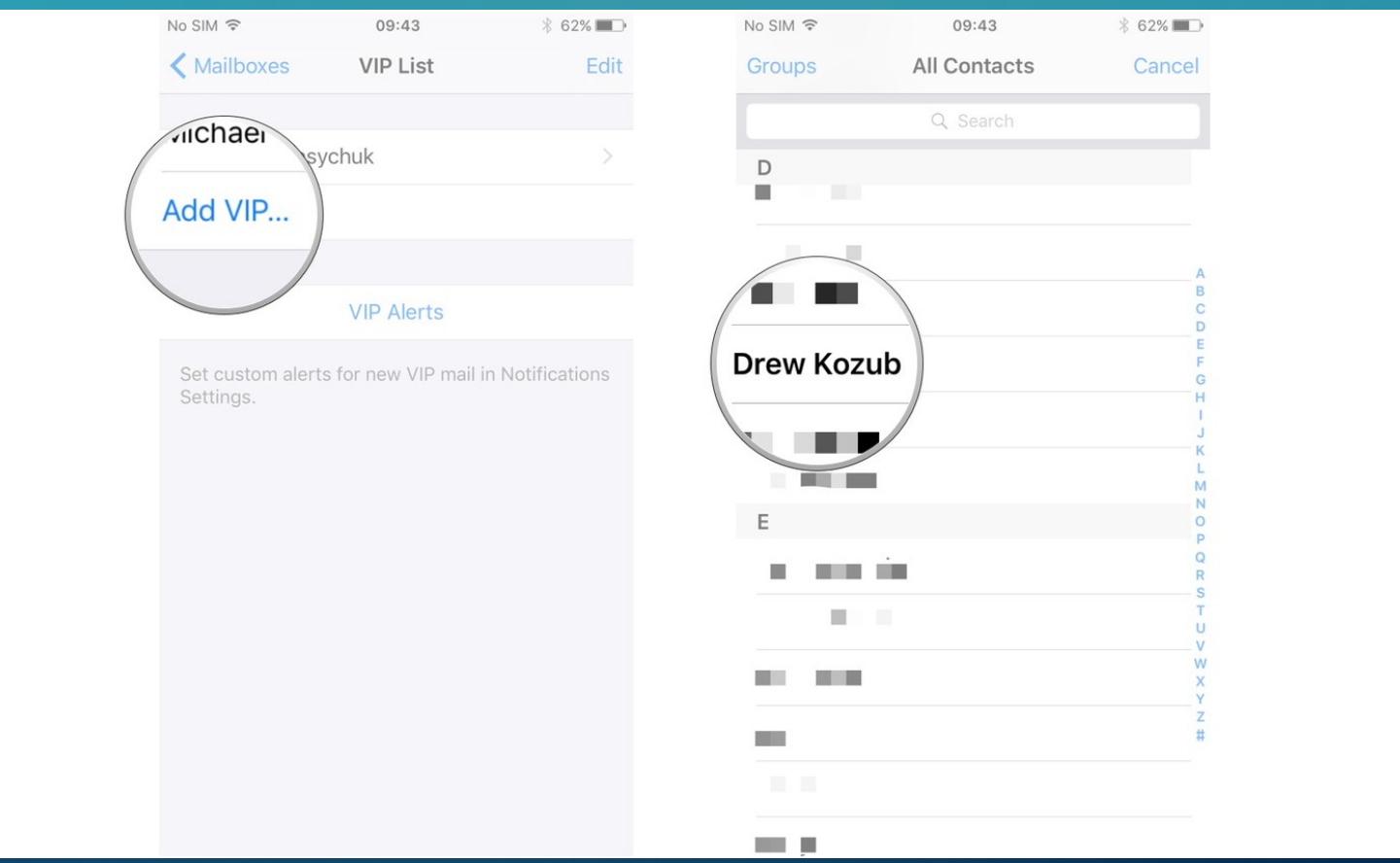

*After you tap on their name they'll be automatically added to your VIP inbox*

#### SECTION 2 *HOW TO ADD CONTACTS TO YOUR VIP LIST ON IPHONE AND IPAD*

How to set custom notifications for your VIP inbox on iPhone and iPad

<span id="page-8-0"></span>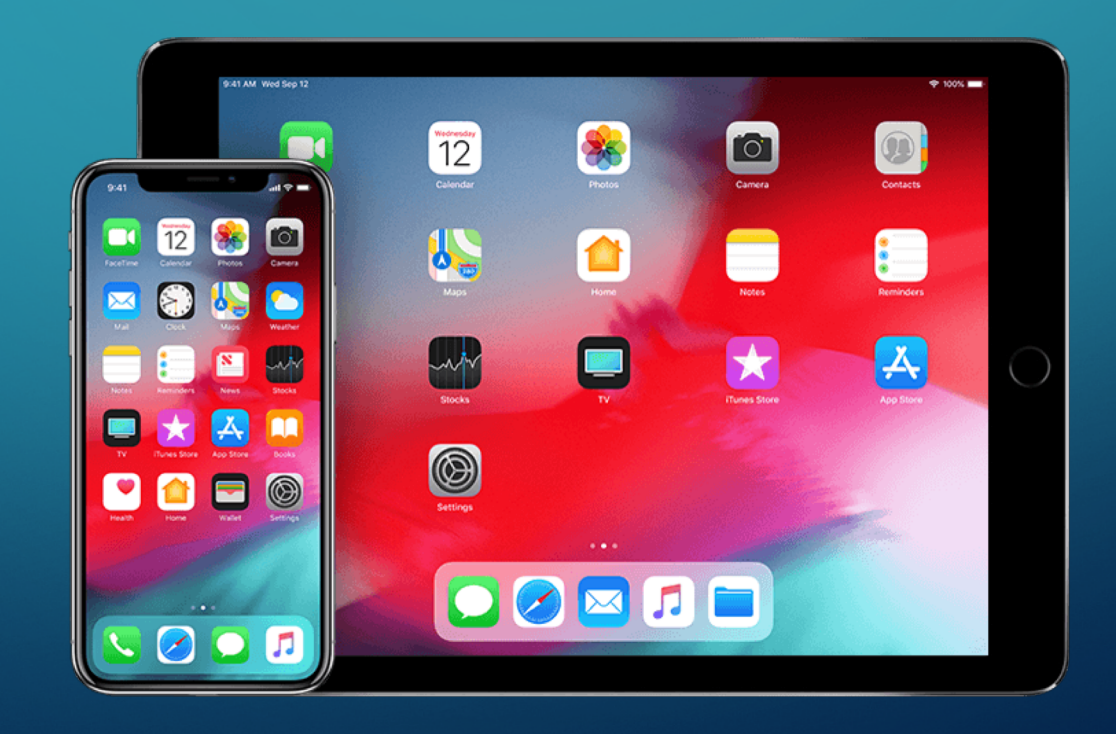

#### *Step One*

1. Launch the "*Mail app***"** from the Home screen of your iPhone or iPad. 2. Tap "*Mailboxes***"** in the upper left corner of your screen. 3. Tap the " $\bigcirc$ " on the right end of the VIP inbox row.

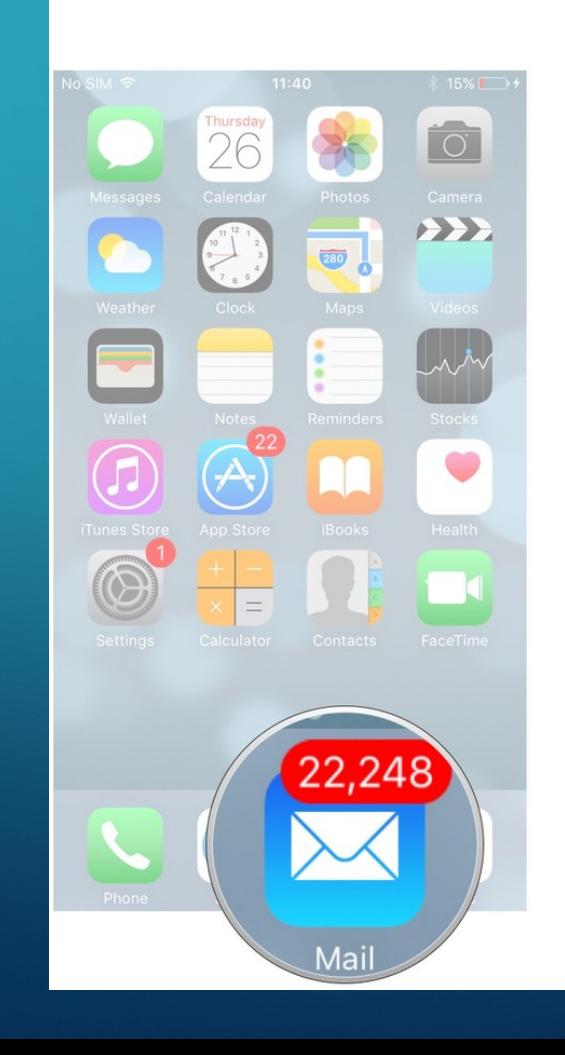

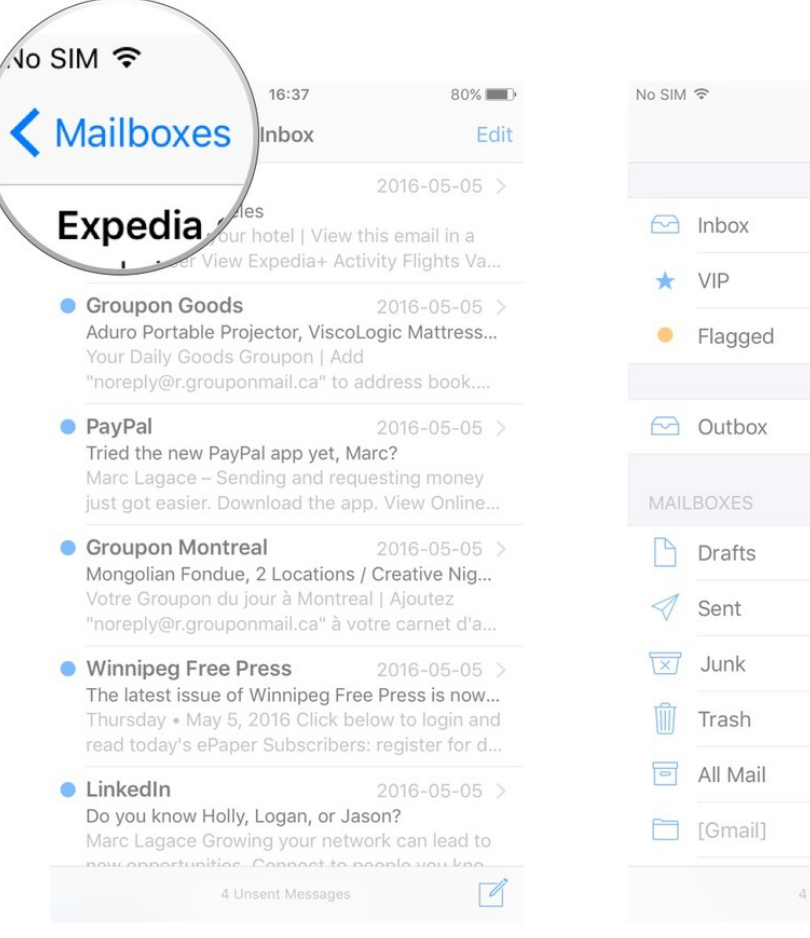

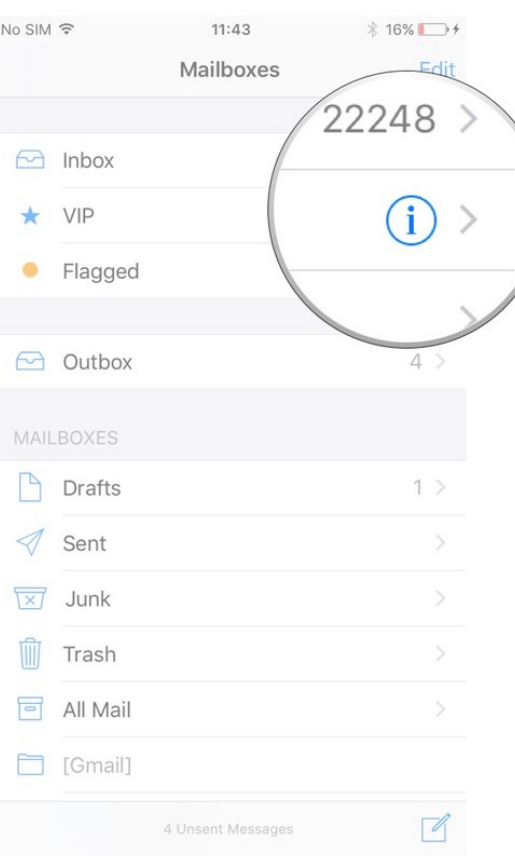

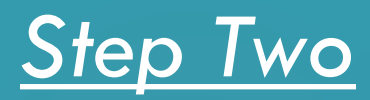

#### 1. Tap "**VIP Alerts"**.

#### 2. Turn "**notification settings"** on or off as you see fit.

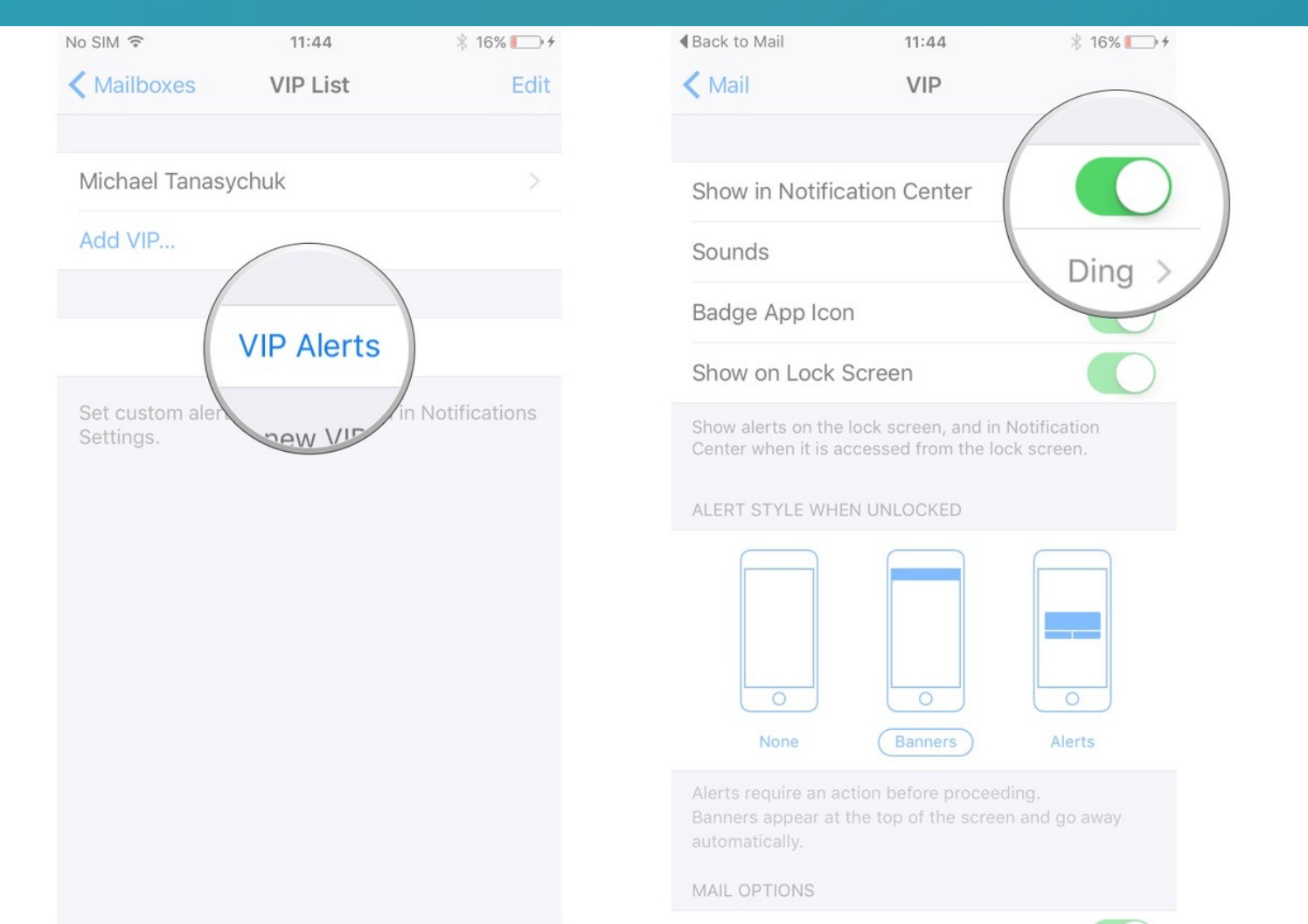

## **All Done!**

If you did everything correctly, you should now how your VIP contacts setup and receive notifications from them in your Mail App.